# **View Call History on the SPA525G and SPA525G2 IP Phones using Soft Keys**

# **Objectives**

This document describes how to view the call history on the SPA525G AND SPA525G2 IP Phones

# **Applicable Devices**

- SPA525G IP Phone
- SPA525G2 IP Phone

#### **View All Call History**

Step 1. Push the Set Up soft key.

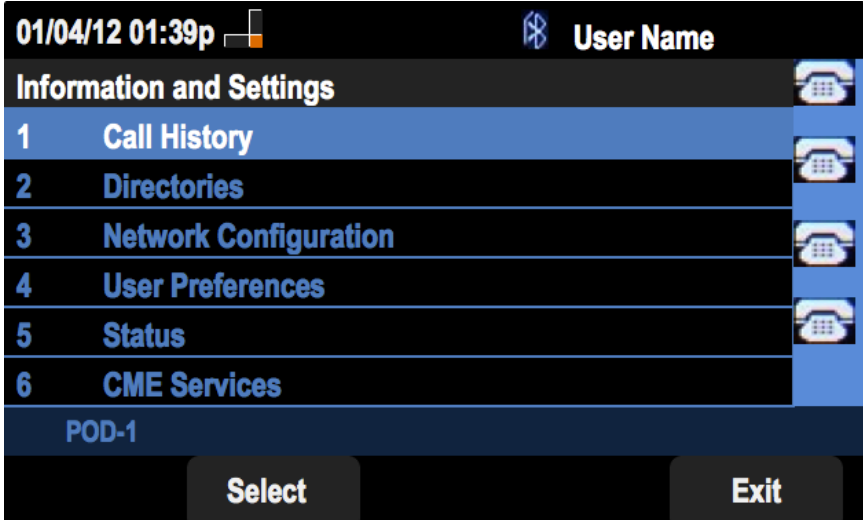

Step 2. Push the soft key for Call History.

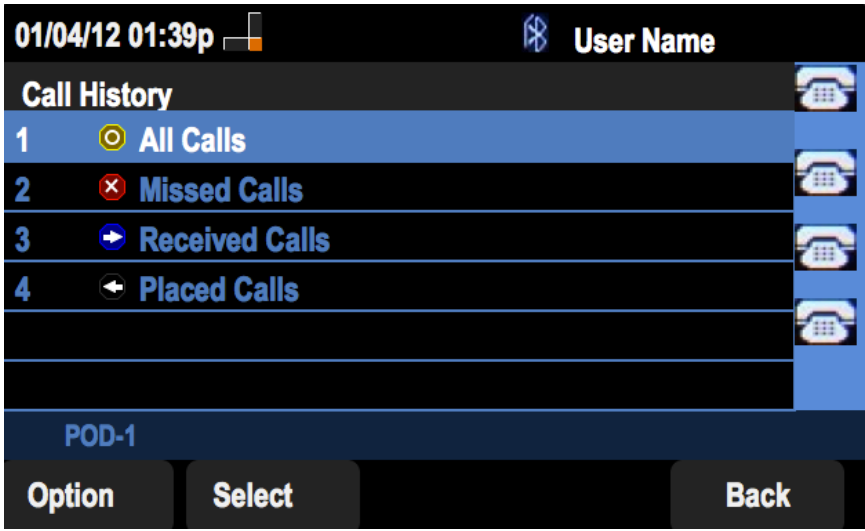

Step 3. Push the soft key for All Calls.

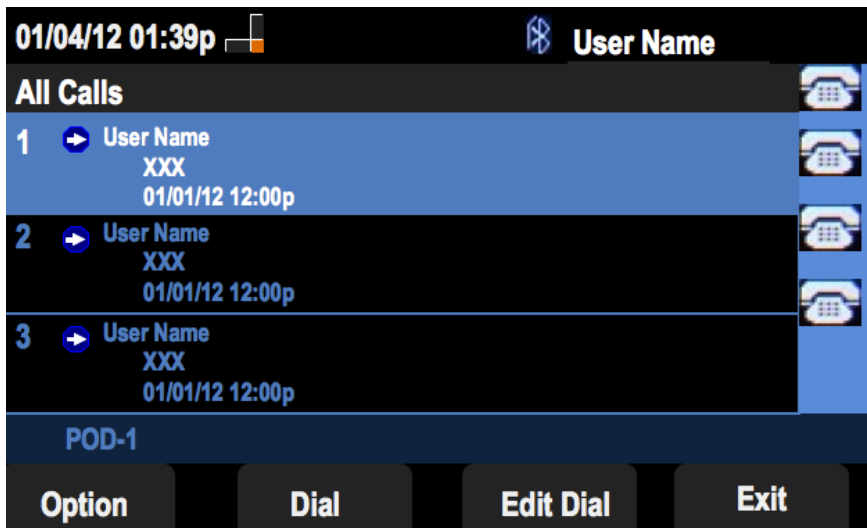

## **View Missed Call History**

Step 1. Push the Set Up soft key.

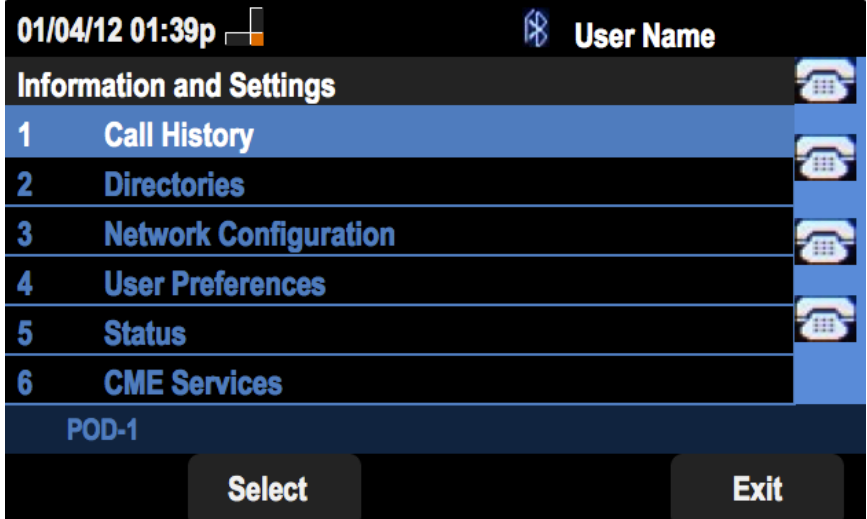

Step 2. Push the soft key for Call History.

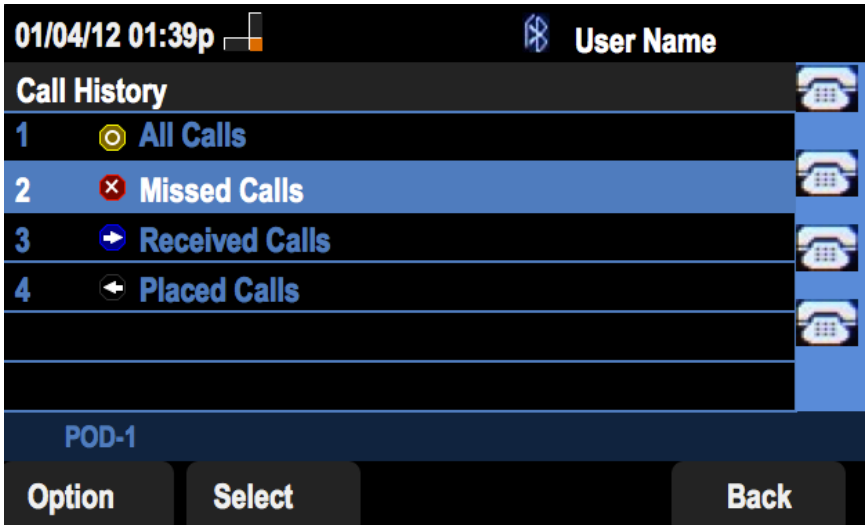

Step 3. Push the soft key for Missed Calls.

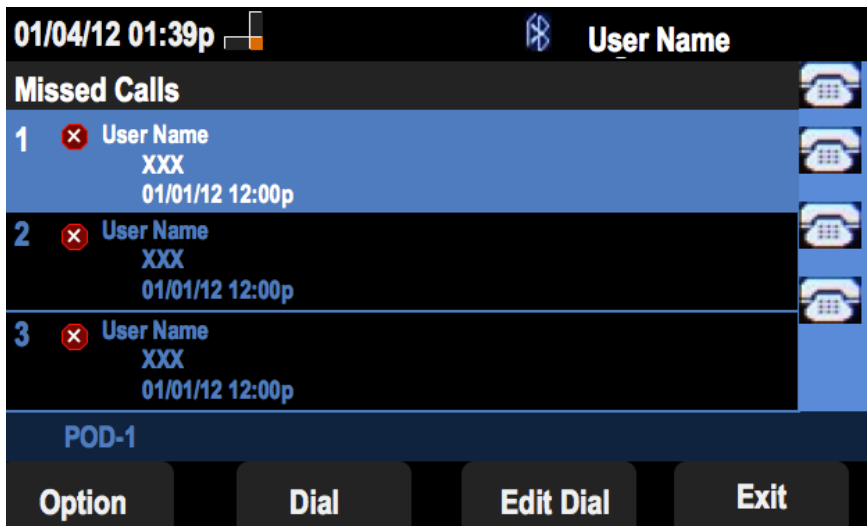

### **View Received Call History**

Step 1. Push the Set Up soft key.

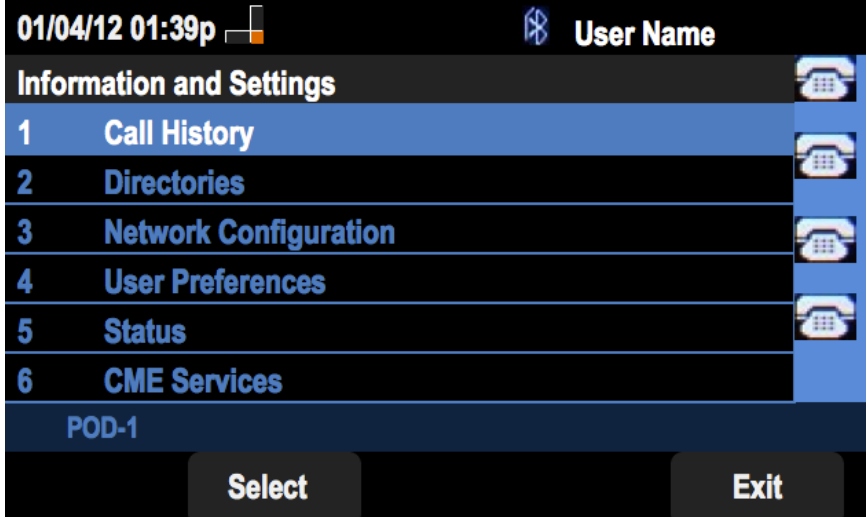

Step 2. Push the soft key for Call History.

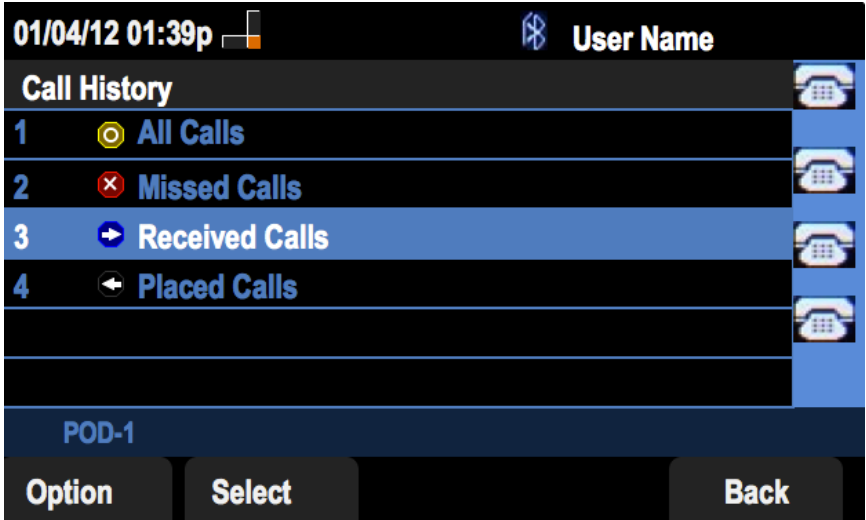

Step 3. Push the soft key for Received Calls.

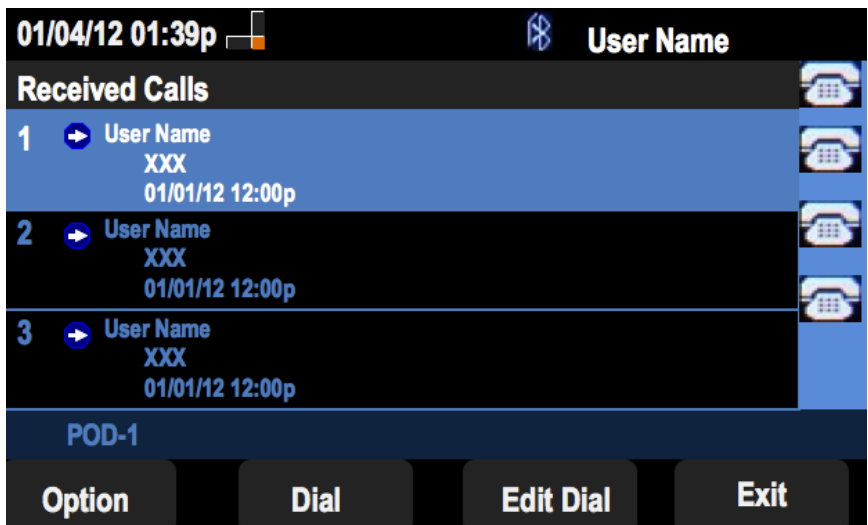

## **View Placed Call History**

Step 1. Push the Set Up soft key.

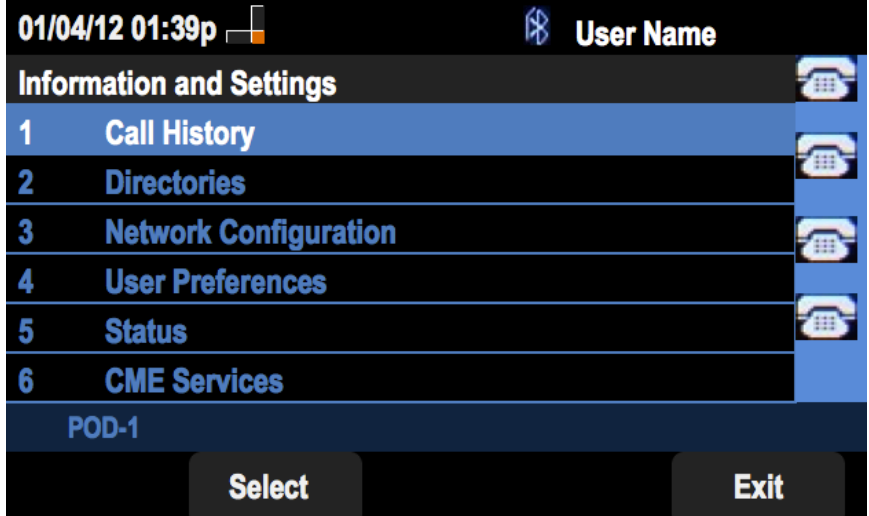

Step 2. Push the soft key for Call History.

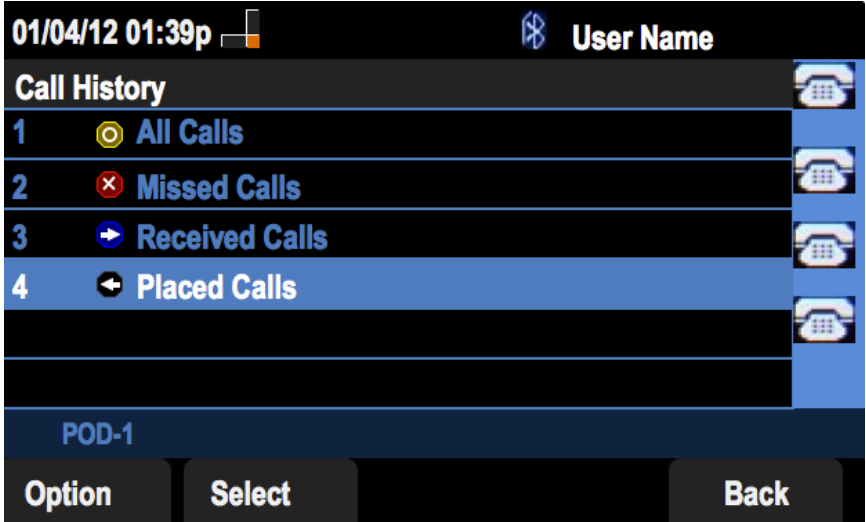

Step 3. Push the soft key for Placed Calls.

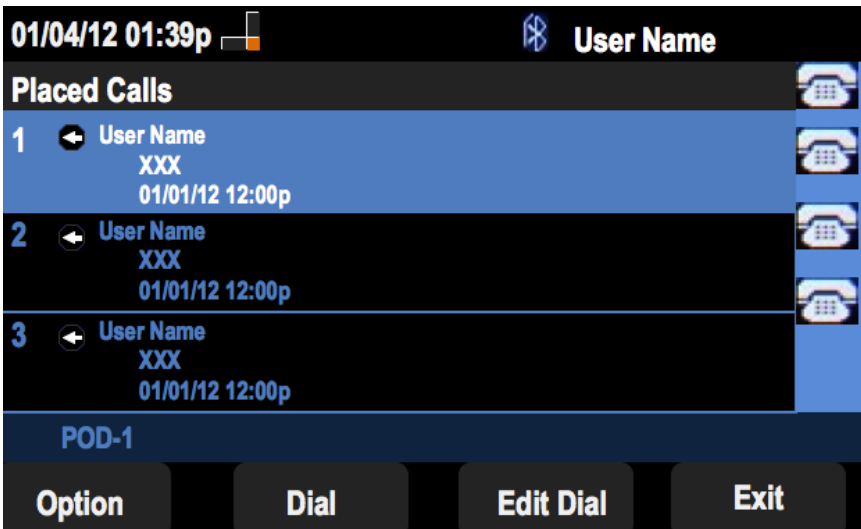